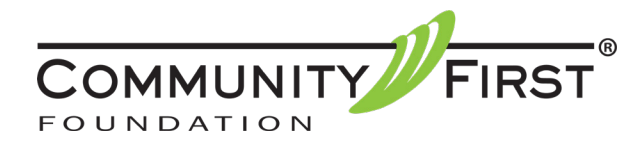

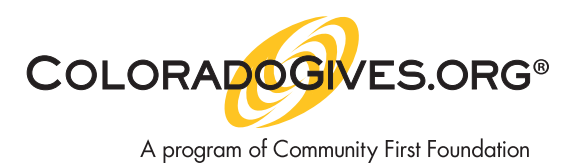

# **Create a Fundraising Page on ColoradoGives.org**

So you want to support your favorite nonprofit by hosting a fundraising page? Congratulations! We salute you on making good happen! Use this worksheet by filling in the sections, then, just copy and paste your responses into your Fundraising Page in your donor account on Colorado-Gives.org.

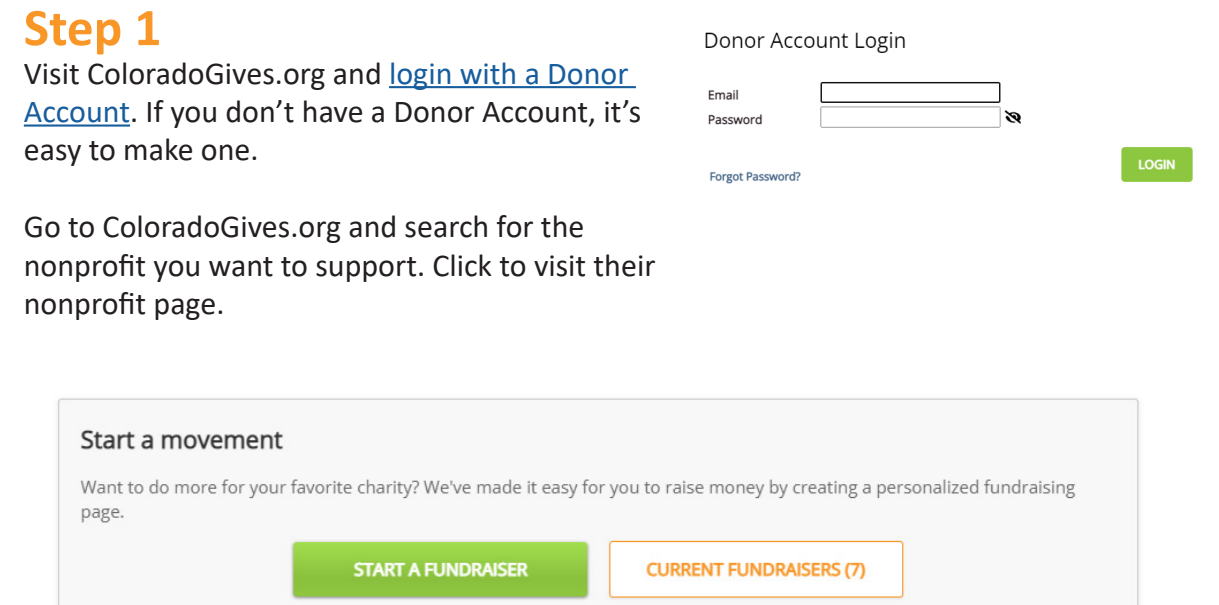

## **Step 2**

Once logged into your Donor Account, click on START A FUNDRAISER.

## **Step 3**

Complete the form and add your content. Use this fillable worksheet to draft and prepare your content, making it easy to cut and paste into the final form.

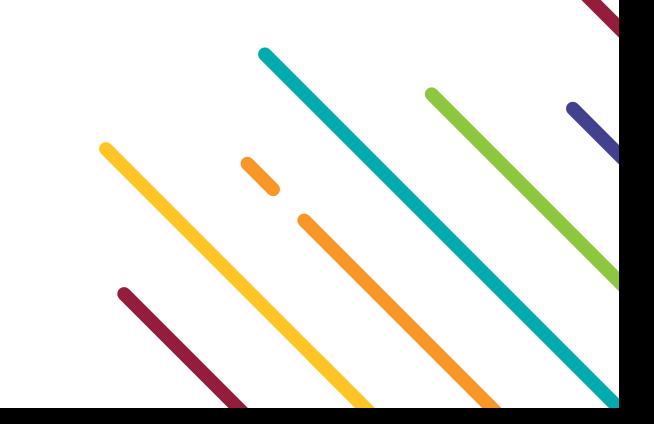

### Fundraising Page Title

*Make it personal, short and easy to remember.*

### Your Campaign Summary

*Be descriptive and share the impact your organization makes, how donations help, and why it matters to you!*

#### URL Link

*Make it short, sweet, personal and memorable.*

## **PERSONAL DETAILS**

### Your Personal Appeal

*Your personal appeal is a small "Ask."*

#### Send Campaign Emails to:

*If someone wants to contact you, what email should they use?*

Allow people to email me from my campaign page? Choose if you'd like them to be able to email you.

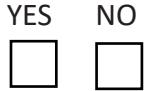

## **CAMPAIGN GOAL**

Would you like to set a dollar amount goal?  $YES$  NO Campaign Goal (\$)

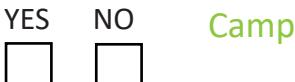

Start Date **End Date** 

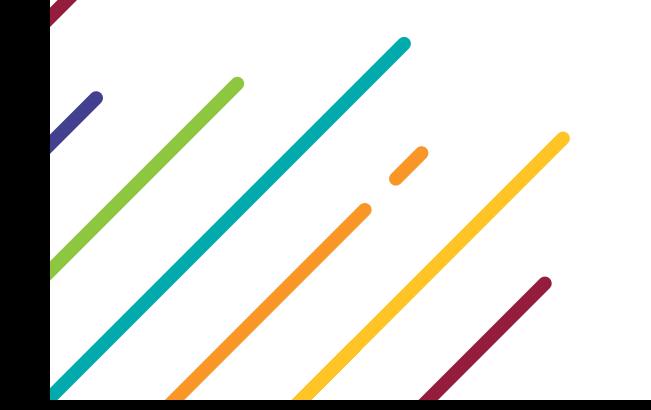

# **THRESHOLD ALERT**

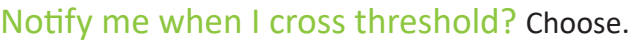

### **MEDIA CONTENT**

Gather some photos or video links (YouTube or Vimeo) that you'd liket o share that help you convey the importance of this fundrais-

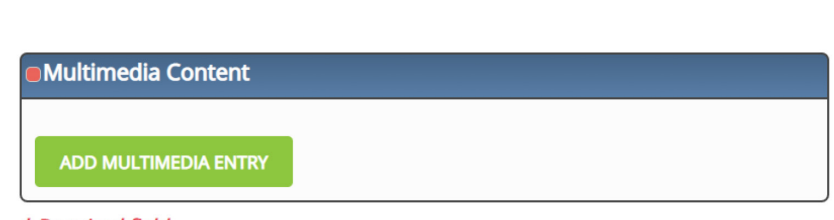

YES NO

\* Reauired field

### **Step 4**

Submit your fundraising page to the nonprofit for review and publishing.

#### SUBMITTING FOR APPROVAL

Now that you have your draft content ready to go, log into your donor account and build your fundraising page. Just copy and paste the content from this worksheet into the online fundraising page template. Once you're done, just submit your campaign for approval.

Your fundraising page will be live after the nonprofit reviews and publishes it. Be patient. This can take a day or two!

## **Step 5**

Share your fundraising page link on your social media and email to friends, family, coworkers and social connections.

# **Steps for Nonprofits on the Administrative Side of ColoradoGives.org**

1. Approve the fundraising page. a. Login with your admin account on [ColoradoGives.org.](https://www.coloradogives.org/admin/index.php?action=userLogin) 

View Profile Go to Contacts Go to Fundraising Pages

b. Click the Go to Fundraising Pages button.

c. Click on Unapproved Campaigns. Approve the campaign and then you can edit, if needed.

2. We are here to help. If you need assistance with any of these steps, please contact Jenni Foxworth at 720.898.5920 or [cogives@communityfirstfoundation.org](mailto:cogives%40communityfirstfoundation.org?subject=) and we'll walk you through the process.